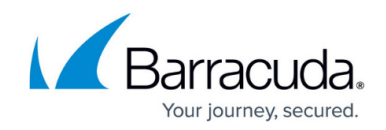

# **How to Set Up Your Cloud Protection Layer**

<https://campus.barracuda.com/doc/3866715/>

To use the Barracuda Cloud Protection Layer (CPL), you must have a current [Advanced Threat](http://campus.barracuda.com/doc/54264986/) [Protection \(ATP\)](http://campus.barracuda.com/doc/54264986/) subscription for your Barracuda Email Security Gateway. After setting up your CPL, see [Cloud Protection Layer](http://campus.barracuda.com/doc/3866716/) for how to configure policies at the CPL level.

#### **Important**

For a single Barracuda Cloud Control account, you cannot use a linked Barracuda Email Security Gateway with an active Barracuda Email Security Service subscription. If that configuration is required, you must create a Barracuda Cloud Control for each.

# **Create or Log Into Your Barracuda Cloud Control Account**

Begin setup of your CPL by either creating a Barracuda Cloud Control account or logging in with your existing account. If you already have an account, skip to [Configure Cloud Control](#page--1-0) below.

To create a Barracuda Cloud Control account:

- 1. Visit <https://login.barracudanetworks.com/> and click the **Create a user** link.
- 2. Enter your name and email address, and click **Create User**. Follow the instructions emailed to the entered email account to log in and create your Barracuda Cloud Control account.
- 3. After submitting your new account information, the **Account** page displays your account name, associated privileges, username, and Barracuda Networks products you associate with your Barracuda Cloud Control account.

## **Ensure Connectivity and Redundancy**

When using [CPL](http://campus.barracuda.com/doc/78807368/), all of your incoming mail should come from the Barracuda IP ranges specified in CPL [IP Ranges](http://campus.barracuda.com/doc/78807368/) (which also apply to the Barracuda Email Security Service). If desired, you can restrict incoming mail to only these IP addresses, which will prevent any spammers from sending mail directly to your Barracuda Email Security Gateway. Block all port 25 traffic except for that originating from the Barracuda Email Security Service IP address ranges specified.

# **Configure Cloud Control**

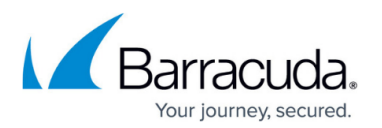

- 1. Log into your account at <https://login.barracudanetworks.com/>by entering your email address and password.
- 2. Click **Sign In**. Once logged in, you can create users in your Barracuda Cloud Control account (see [How to Add Users and Configure Product Entitlements and Permissions](http://campus.barracuda.com/doc/69960187/)) and assign various permissions to each user for access to Barracuda Cloud Control.
- 3. Click on the **Appliance Control** link on the left side of the page. If you have not yet connected any appliances or services to your account, click the **Set up your Barracuda Cloud Control** button. You'll see the Barracuda Cloud Control **Dashboard** page and a message indicating that no products have yet been connected.
- 4. In another browser tab or window, log into your Barracuda Email Security Gateway. From the product **ADVANCED > Firmware Upgrade** page, check to make sure you have the latest firmware installed. If not, download and install it now.
- 5. From the **ADVANCED > Cloud Control** page, enter the username and password you created for your Barracuda Cloud Control account. Click Yes for **Connect to Barracuda Cloud Control** to connect your Barracuda Email Security Gateway to the Barracuda Cloud Control, and then click the **Save Change**s button. Note that your Barracuda Email Security Gateway can connect with only one Barracuda Cloud Control account at a time.
- 6. In the Barracuda Cloud Control window, refresh your browser page. In the **Products** column on the left side of the page, you should see the **Email Security Gateway** group with two components, or 'nodes' listed:
	- The CPL node
	- Each Barracuda Email Security Gateway you have connected, with its serial number

## 7. Click on the CPL link and navigate to the **DOMAINS** page.

#### **Important**

The MX record for each domain should point to the Barracuda Email Security Gateway so that CPL can establish a connection to the system.

Complete the following steps for each domain for which you want CPL to filter email:

- 1. For each domain you have configured on the Barracuda Email Security Gateway, enter the Domain Name. In the **Mail Server** field, enter the external facing (public) IP address of your Barracuda Email Security Gateway. This is typically, but not always, the IP Address from the **BASIC > IP Configuration** page. CPL must be able to establish and confirm a connection to the Barracuda Email Security Gateway in order to receive the required MX records.
- 2. Click **Add**.
- 3. Each of the domains for which you want to filter email must be verified by CPL for proof of ownership. To verify the domain, click **Verify** in the **Status** column. If you do not verify a domain you add, CPL does not process email for that domain.

**Important:** If your Barracuda Email Security Gateway is behind a relay or mail proxy, CPL may not be able to validate your domains.

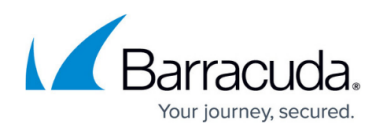

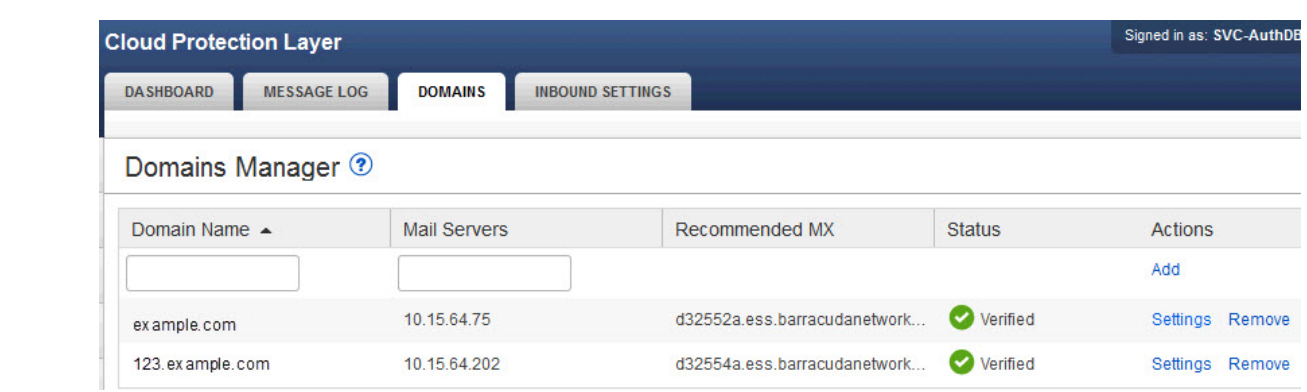

- 4. After adding and verifying the domain, in the **Actions** column, click **Settings** to add/configure mail servers, SMTP over TLS, and spooling of mail (in case the Barracuda Email Security Gateway is temporarily unavailable).
- 5. CPL will verify domain ownership, and, if CPL can communicate with the Barracuda Email Security Gateway, the **Status** of the domain in the table will change from Not Verified to Verified, and you will see a Recommended MX record for that domain on the **DOMAINS** page. CPL must be able to establish and confirm a connection to the Barracuda Email Security Gateway in order to receive the required MX records. If ownership of the domain cannot be verified, CPL will not receive email for that domain.

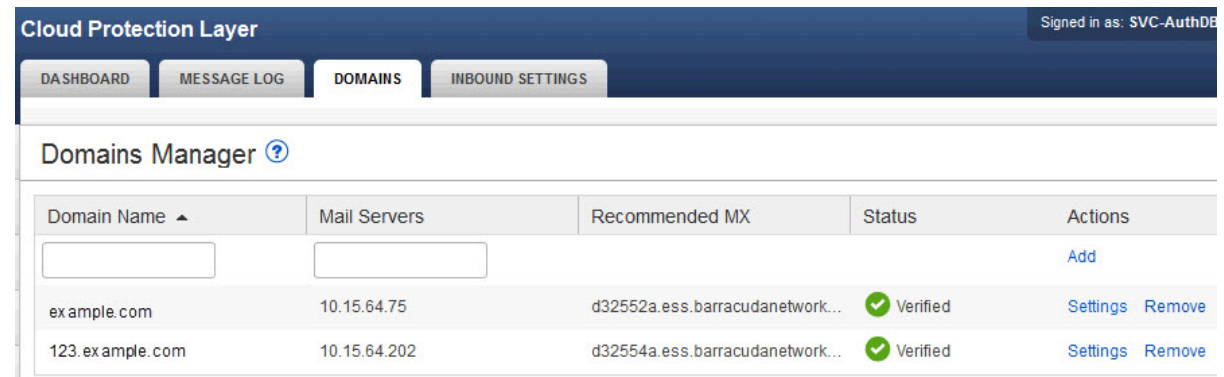

8. Add the **Recommended MX** record on the **DOMAINS** page for each domain to your external DNS through your ISP or domain hosting provider. Once the DNS entries have propagated, CPL will begin receiving mail immediately.

# **Configure CPL Filtering Policies**

You can configure most of the same filtering policies and SMTP settings in the CPL web interface that you can on your Barracuda Email Security Gateway using the **INBOUND SETTINGS** pages. See [Cloud](http://campus.barracuda.com/doc/3866716/) [Protection Layer](http://campus.barracuda.com/doc/3866716/) for details.

For greatest security, it is highly recommended that you set **Scan Email For Viruses** and **Use Barracuda Real-Time System (BRTS)** to **Yes** on the **INBOUND SETTINGS > Anti-Spam/Antivirus** page in CPL.

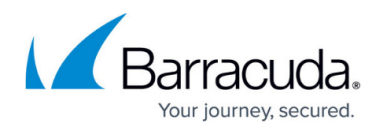

# **View Email Statistics**

When you click on the top level of the Barracuda Cloud Control products list, you will see statistics for ALL of your products, including CPL for your Barracuda Email Security Gateway.

- Click on the **Barracuda Email Security Gateway** group to view combined statistics for all connected Barracuda Email Security Gateways. You can then click on each individual appliance to see individual statistics.
- Click on **Cloud Protection Layer** to view statistics for all inbound mail through CPL.

To see how many messages were blocked by CPL:

- 1. Click on the **Cloud Protection Layer.**
- 2. On the **DASHBOARD** page, for **Inbound Email Statistics**, select **Blocked**. The **Dashboard** page shows you ONLY statistics for inbound traffic through CPL. Use these traffic profiles along with the **MESSAGE LOG** page to determine how to best tune your spam policies.

To see how many messages were blocked by one or more of your Barracuda Email Security Gateways:

- 1. Expand the **Email Security Gateway** link and click on the system you want to view.
- 2. Navigate to the **BASIC > Dashboard** page.

## **Monitor Incoming Emails**

Once email is flowing through CPL, the administrator can view the **MESSAGE LOG** page of the service to get an idea of how many messages are being blocked by CPL, with reasons for each of those actions. Reviewing the log will give an idea of how current CPL (as well as Barracuda Email Security Gateway) settings are filtering messages.

## **Integration With the Barracuda Email Security Gateway**

The CPL **MESSAGE LOG** fully integrates inbound email activity processed by CPL with inbound email activity processed by the Barracuda Email Security Gateway. The **Delivery** and **Reason** columns in the CPL **MESSAGE LOG** are the key to seeing how CPL blocks spam and virus threats before they reach your network.

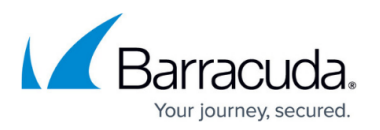

The **Delivery** column indicates the following:

- **Not Delivered** For messages blocked by CPL that never reach the Barracuda Email Security Gateway.
- **Rejected** For messages passed through CPL to the Barracuda Email Security Gateway, which blocked the message.
- **Delivered** For messages allowed by CPL and the Barracuda Email Security Gateway. Messages allowed by CPL may be quarantined, redirected, or encrypted by the Barracuda Email Security Gateway.

The **Reason** column in the log indicates why CPL blocked the message. Click the **?** on the **Message Log** page for details.

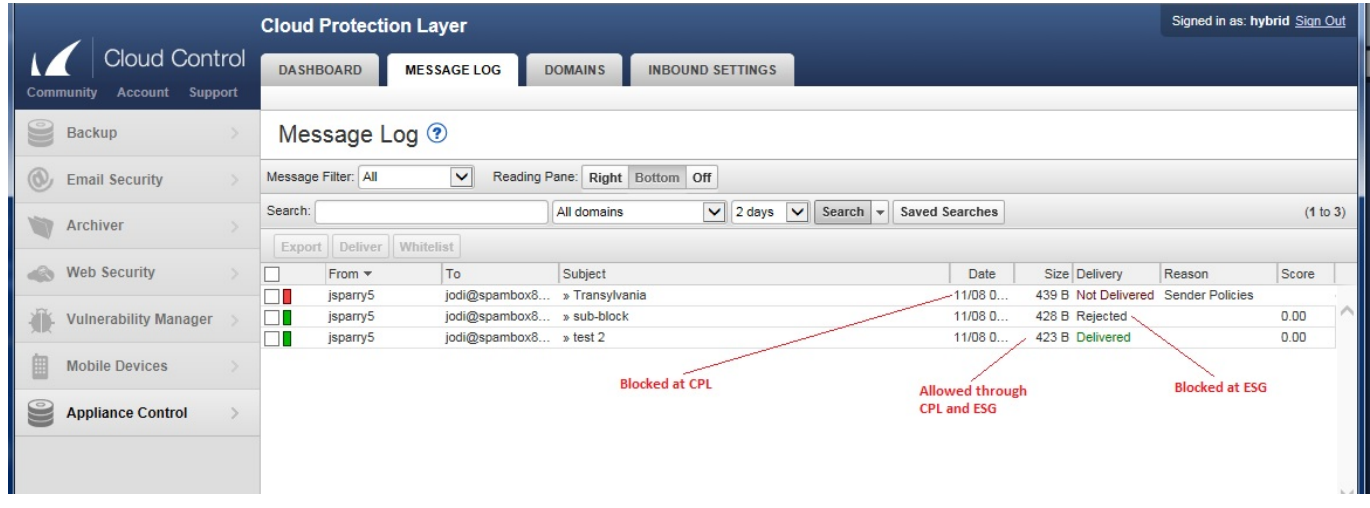

The **Status** column to the left of the **From** column indicates the following:

- **Green** Allowed by CPL
- **Red**  Blocked by CPL
- **White**  Deferred by CPL

Remember that only the Barracuda Email Security Gateway can tag or quarantine messages. Messages that are **Delivered** passed through filters in both CPL and the Barracuda Email Security Gateway.

# Barracuda Email Security Gateway

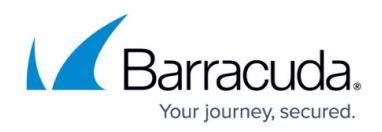

#### **Figures**

- 1. DomainsWithMXRecords.jpg
- 2. DomainsWithMXRecords.jpg
- 3. CPLMessageLog.jpg

© Barracuda Networks Inc., 2021 The information contained within this document is confidential and proprietary to Barracuda Networks Inc. No portion of this document may be copied, distributed, publicized or used for other than internal documentary purposes without the written consent of an official representative of Barracuda Networks Inc. All specifications are subject to change without notice. Barracuda Networks Inc. assumes no responsibility for any inaccuracies in this document. Barracuda Networks Inc. reserves the right to change, modify, transfer, or otherwise revise this publication without notice.